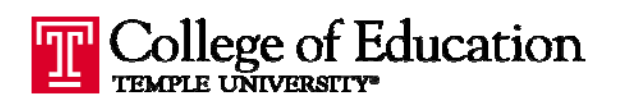

## **HP LASERJET 1320: SELECTING SINGLE‐SIDED PRINTING [PDF]**

In Summer 2008, faculty and staff offices will be set to print on both sides (duplex) by default. If you

have an HP Laserjet 1320 and you need to print single‐sided, follow the steps below.

- 1. Select **FILE** and **PRINT** or press **CNTRL + P** to bring up the PRINT dialog box.
- 2. On the **PRINT** dialog box, make sure the HP 1320 printer is selected, and click the "*Properties*" button.
- 3. In the **PROPERTIES** dialog box, click on the "*Finishing*" tab, then uncheck the box next to "*Print on both sides*" and click OK to save your changes.
- 4. Click *OK* in the PRINT dialog box to start the print job.

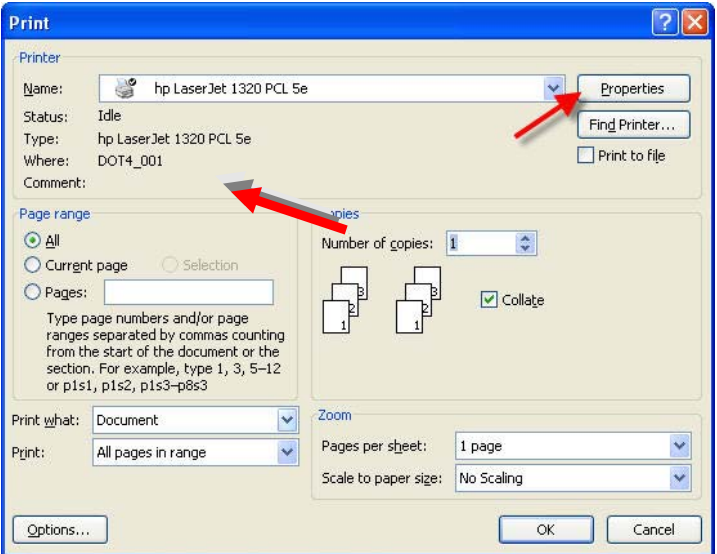

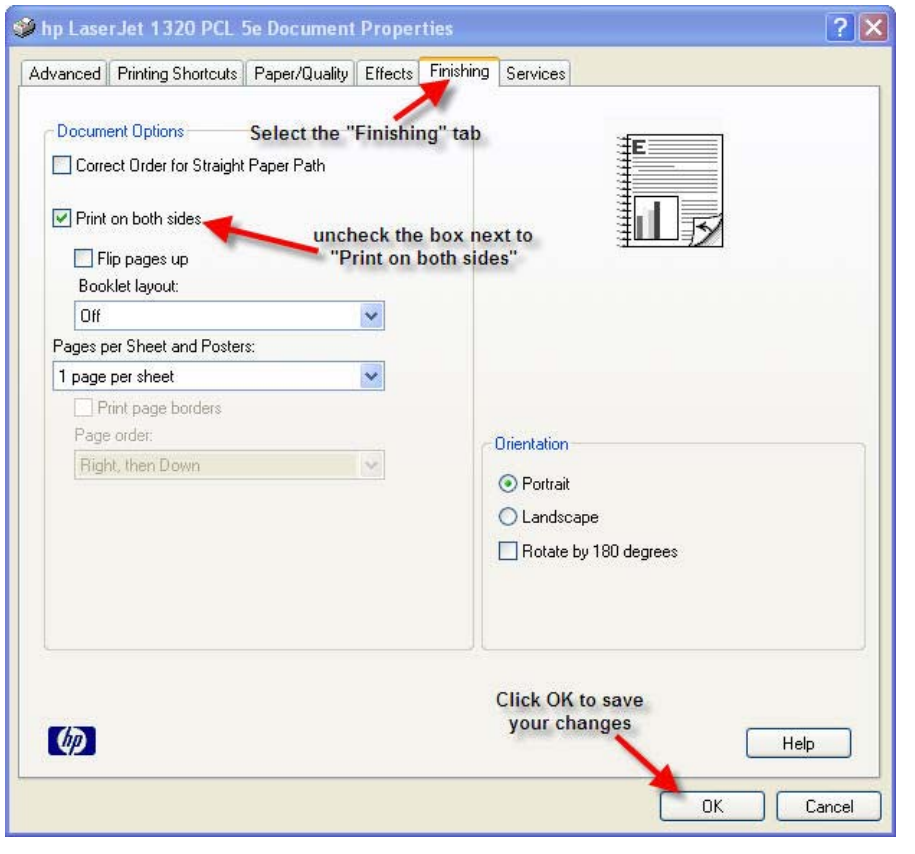

NOTE: Your printer may continue to print single‐sided until you either 1) go back into the properties box and re‐check the "Print on both sides" box OR 2) close and re‐open the program you are printing from (ex. Word). Once you close the program, the printer settings will return to the default, double‐sided printing.